# INSPIRON™

### ASENNUSOPAS

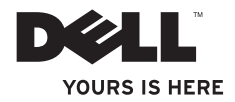

# INSPIRON™

#### ASENNUSOPAS

Säännösten mukainen malli: D06D Säännösten mukainen tyyppi: D06D001

# Huomautukset, tärkeät huomautukset ja varoitukset

HUOMAUTUS: HUOMAUTUKSET ovat tärkeitä tietoja, joiden avulla voit käyttää tietokonetta entistä paremmin.

TÄRKEÄ HUOMAUTUS: TÄRKEÄT HUOMAUTUKSET ovat varoituksia tilanteista, joissa laitteisto voi vahingoittua tai joissa tietoja voidaan menettää. Niissä kerrotaan myös, miten nämä tilanteet voidaan välttää.

VAROITUS: VAROITUS kertoo tilanteesta, johon saattaa liittyä omaisuusvahinkojen, loukkaantumisen tai kuoleman vaara.

#### Tämän asiakirjan tiedot voivat muuttua ilman erillistä ilmoitusta.

#### © 2011 Dell Inc. Kaikki oikeudet pidätetään.

\_\_\_\_\_\_\_\_\_\_\_\_\_\_\_\_\_\_

Näiden aineistojen kaikenlainen kopioiminen ilman Dell Inc:n kirjallista lupaa on jyrkästi kielletty.

Tässä tekstissä käytetyt tavaramerkit: Dell™, DELL-logo, Inspiron™, Solution Station™ ja DellConnect™ ovat Dell Inc:n tavaramerkkejä; Intel®, Celeron® ja Pentium® ovat Intel Corporationin rekisteröityjä tavaramerkkejä ja Core™ on Intel Corporationin tavaramerkki Yhdysvalloissa ja muissa maissa; Microsoft®, Windows® ja Windowsin Käynnistä-painike ovat Microsoft Corporationin tavaramerkkejä tai rekisteröityjä tavaramerkkejä Yhdysvalloissa ja/tai muissa maissa; Blu-ray Disc™ on Blu-ray Disc Associationin tavaramerkki; Bluetooth® on Bluetooth SIG, Inc:n rekisteröity tavaramerkki, jota Dell käyttää lisenssillä.

Muut tekstissä mahdollisesti käytetyt tavaramerkit ja tuotenimet viittaavat joko merkkien ja nimien haltijoihin tai näiden tuotteisiin. Dell Inc. kieltää omistusoikeuden muihin kuin omiin tavara- ja tuotemerkkeihinsä.

#### 2011 - 03 Versio A00

# Sisältö

#### [Inspiron-pöytätietokoneen](#page-6-0)  [asentaminen . .](#page-6-0) 5

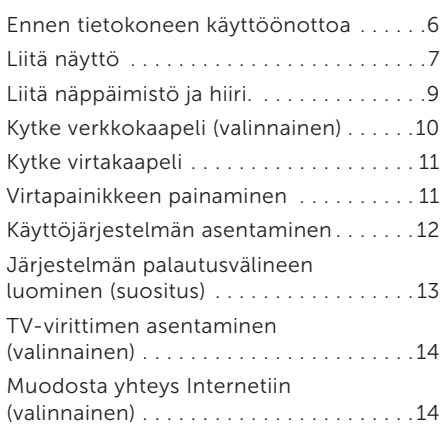

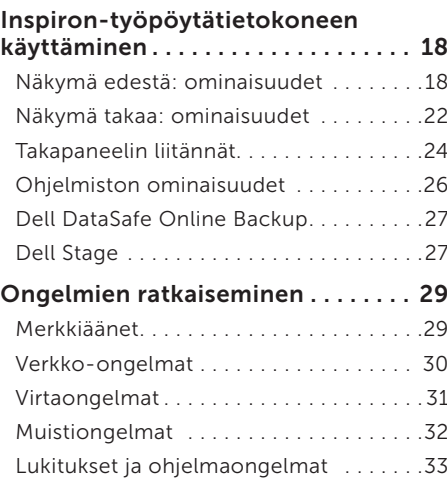

#### Sisältö

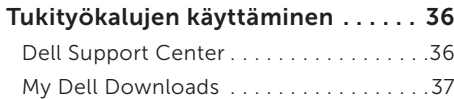

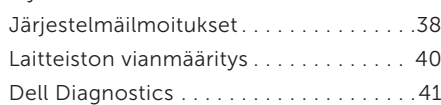

#### [Käyttöjärjestelmän](#page-45-0)

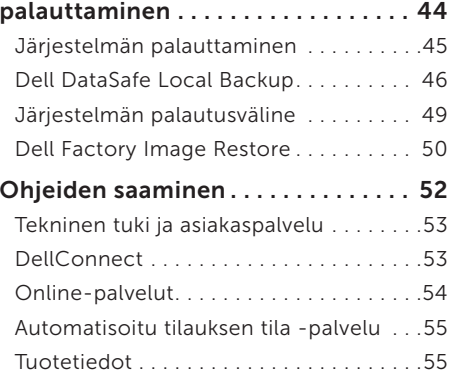

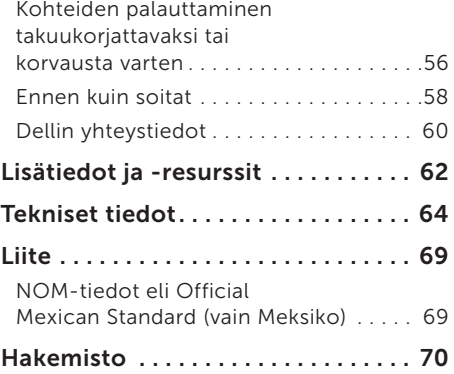

# <span id="page-6-0"></span>Inspiron-pöytätietokoneen asentaminen

Tässä osassa on tietoja Dell Inspiron 620s -työpöytätietokoneen asentamisesta.

VAROITUS: Ennen kuin teet mitään tässä osiossa mainittuja toimia, lue tietokoneen mukana toimitetut turvallisuusohjeet. Lisää turvallisuusohjeita on Regulatory Compliance -sivulla osoitteessa www.dell.com/regulatory\_compliance.

### <span id="page-7-0"></span>Ennen tietokoneen käyttöönottoa

Sijoita tietokone pistorasian lähelle tasaiselle pinnalle ja huolehdi paikan tuuletuksesta.

Tietokone voi ylikuumentua, jos ilmavirtausta sen ympärillä rajoitetaan. Estä ylikuumentuminen varmistamalla, että tietokoneen takana on vähintään 10,2 cm ja muilla sivuilla vähintään 5,1 cm vapaata tilaa. Älä koskaan sijoita käynnissä olevaa tietokonetta suljettuun paikkaan, kuten kaappiin tai laatikkoon.

# <span id="page-8-0"></span>Liitä näyttö

Jos olet hankkinut erillisen näytönohjainkortin (lisävaruste), kytke näyttö erillisen näytönohjainkortin liittimellä. Kytke näyttö muussa tapauksessa sisäisellä VGA- tai HDMIliittimellä.

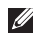

HUOMAUTUS: Sisäiset VGA- ja HDMI-liittimet poistetaan käytöstä, jos tietokoneessa on erillinen näytönohjainkortti.

Käytä sopivia kaapeleita tietokoneen ja näytön käytettävissä olevien liittimien mukaan. Käytä tarvittaessa sopivaa sovitinta (DVI-VGA-sovitinta tai HDMI-DVI-sovitinta), kun liität näytön erilliseen näytönohjainkorttiin, jos näytön ja erillisen näytönohjainkortin liittimet ovat erilaiset.

Voit ostaa DVI-VGA-sovittimen, HDMI-DVI-sovittimen ja HDMI- tai DVI-lisäkaapeleita osoitteesta www.dell.com.

HUOMAUTUS: Kun liität yhtä näyttöä, liitä näyttö VAIN YHTEEN tietokoneen liittimistä.  $\mathscr{U}$ 

HUOMAUTUS: Tietokoneesi tukee Intelin usean näytön toimintoa (joka on oletusarvoisesti  $\mathscr U$ poissa käytöstä). Tämän toiminnon ansiosta voit kytkeä tietokoneen samanaikaisesti useaan näyttöön. Voit ottaa toiminnon käyttöön siirtymällä BIOS-apuohjelmaan ja määrittämällä Advanced Graphic Configuration (Näytön lisäasetukset) -osassa Intel Multiple Monitor Feature (Intelin usean näytön tuki) -ominaisuuden asetukseksi Auto.

#### Inspiron-pöytätietokoneen asentaminen

Seuraavassa taulukossa on lisätietoja tietokoneen ja näytön liittimistä.

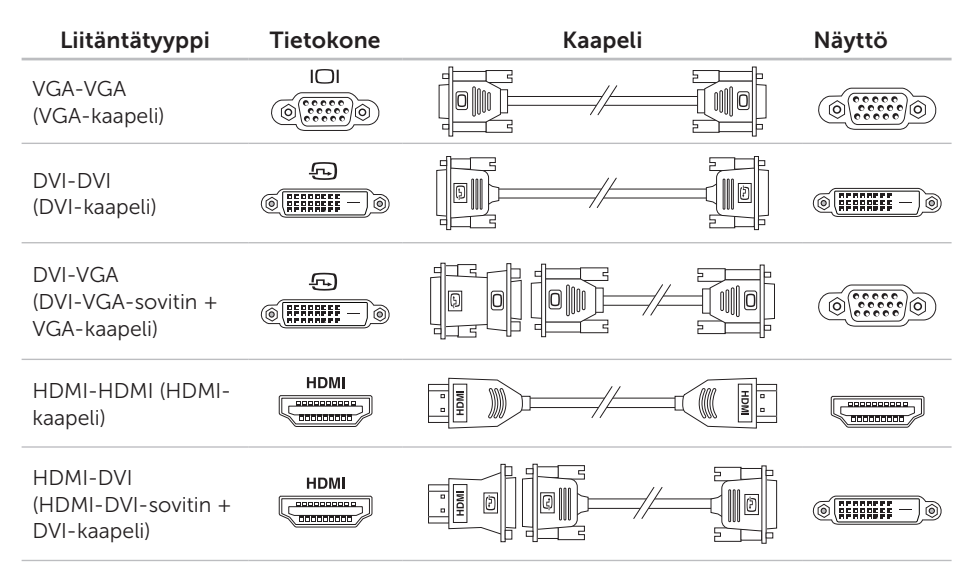

### <span id="page-10-0"></span>Liitä näppäimistö ja hiiri.

Liitä USB-näppäimistö ja -hiiri tietokoneen takana oleviin USB-liitäntöihin.

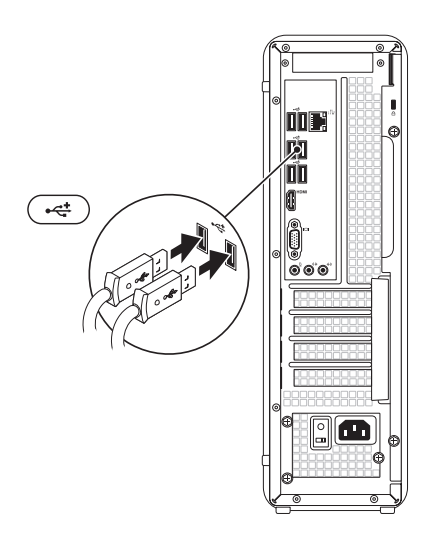

### <span id="page-11-0"></span>Kytke verkkokaapeli (valinnainen)

Verkkoliitäntä ei ole tarpeen tietokoneen asennuksen viimeistelemiseksi, mutta jos käytössäsi on aiempi verkko tai Internetyhteys, jossa käytetään kaapeliliitäntää (kuten laajakaistalaite tai Ethernet-liitäntä), voit liittää sen nyt.

HUOMAUTUS: Käytä verkkoliitäntään vain Ethernet-kaapelia (RJ45-liitin). Älä liitä puhelinkaapelia (RJ11-liitin)

verkkoliitäntään. Liitä tietokone verkko- tai

laajakaistalaitteeseen liittämällä verkkokaapelin yksi pää verkkoporttiin tai laajakaistalaitteeseen. Liitä verkkokaapelin toinen pää tietokoneen takapaneelissa olevaan verkkoliitäntään (RJ45-liitin). Naksahdus osoittaa, että verkkokaapeli on kiinnitetty oikein.

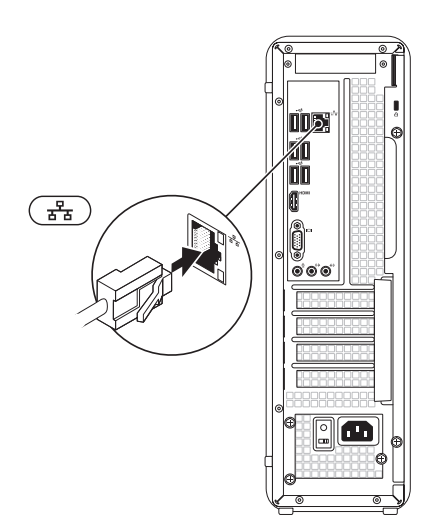

### <span id="page-12-0"></span>Kytke virtakaapeli Virtapainikkeen

血管

෧ඁ෧ඁ෧

 $\sqrt{\frac{1}{2}}$ 

# painaminen

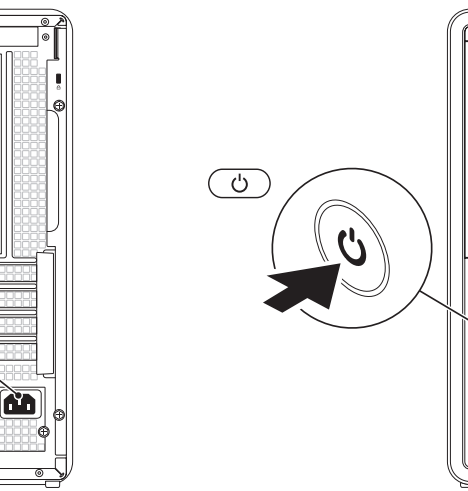

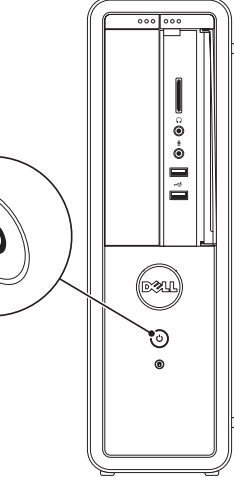

### <span id="page-13-0"></span>Käyttöjärjestelmän asentaminen

Dell-tietokoneeseen on määritetty valmiiksi Microsoft Windows -käyttöjärjestelmä. Asenna Windows noudattamalla näyttöön tulevia ohjeita. Nämä toimet ovat pakollisia, ja niiden tekeminen voi kestää jonkin aikaa. Windowsmääritysnäytöt opastavat toimenpiteissä, kuten käyttöoikeussopimusten hyväksyminen, asetusten määrittäminen ja Internet-yhteyden määrittäminen.

TÄRKEÄ HUOMAUTUS: Älä keskeytä käyttöjärjestelmän asennusta. Muutoin tietokone saattaa muuttua käyttökelvottomaksi ja käyttöjärjestelmä on asennettava uudelleen.

- HUOMAUTUS: Tietokoneen suorituskyvyn optimoimiseksi on suositeltavaa, että lataat ja asennat tietokoneeseesi uusimman BIOSohjelmiston ja ohjaimet osoitteesta support.dell.com.
- HUOMAUTUS: Lisätietoja saat siirtymällä  $\overline{\mathscr{M}}$ osoitteeseen support.dell.com/MyNewDell.

### <span id="page-14-0"></span>Järjestelmän palautusvälineen luominen (suositus)

HUOMAUTUS: Järiestelmän palautustietoväline kannattaa luoda heti, kun Microsoft Windows on asennettu.

Järjestelmän palautustietovälinettä voi käyttää tietokoneen palauttamiseen siihen tilaan, jossa se oli tietokonetta ostettaessa, siten, että tietoja sisältävät tiedostot voidaan säilyttää (käyttämällä *Operating System* -levyä). Järjestelmän palautustietovälinettä voi käyttää, jos laitteistoon, ohjelmistoon, ohjaimiin tai muihin järjestelmän asetuksiin tehdyt muutokset ovat jättäneet tietokoneen tilaan, jossa sen käyttäminen ei onnistu helposti.

Tarvitset seuraavia asioita järjestelmän palautustietovälineen luomiseen:

- • Dell DataSafe Local Backup
- • USB-tikku, jossa on vähintään 8 Gt tilaa tai DVD-R/DVD+R/Blu-ray Disc

HUOMAUTUS: Dell DataSafe Local Backup ei tue uudelleenkirjoitettavia levyjä.

Järjestelmän palautustietovälineen luominen:

- 1. Aseta levy tai USB-tikku tietokoneeseen.
- 2. Valitse Käynnistä + Kaikki Ohjelmat→ Dell DataSafe Local Backup.
- 3. Valitse Create Recovery Media (Luo palautustietoväline).
- 4. Noudata näytön ohjeita.
- **HUOMAUTUS:** Lisätietoja käyttöjärjestelmän palauttamisesta palautusvälineen avulla on kohdassa "Järjestelmän palautusväline" sivulla [49](#page-50-1).

### <span id="page-15-0"></span>TV-virittimen asentaminen (valinnainen)

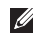

HUOMAUTUS: TV-virittimen saatavuus vaihtelee alueittain.

TV-virittimen asentaminen:

- 1. Liitä TV-/digitaalinen antennikaapeli tai kaapelisovitin tietokoneen antennituloliitäntään.
- 2. Käynnistä tietokone.
- 3. Valitse Käynnistä +→ Kaikki ohjelmat→ Windows Media Center→ Tehtävät→ Asetukset→ TV.
- 4. Noudata näytön ohjeita.

### Muodosta yhteys Internetiin (valinnainen)

Internet-yhteyden muodostamiseen tarvitaan modeemi tai verkkoliitäntä ja Internetpalveluntarjoaja (ISP).

Jos alkuperäiseen tilaukseen ei sisälly ulkoista USB-modeemia tai WLAN-sovitinta, voit ostaa sellaisen sivustosta www.dell.com.

#### Kiinteän yhteyden määrittäminen

- • Jos käytät puhelinverkkoyhteyttä, liitä puhelinjohto ulkoiseen USB-modeemiin (valinnainen) ja puhelinpistorasiaan, ennen kuin määrität Internet-yhteyden.
- • Jos käytössäsi on DSL- tai kaapeli-/ satelliittimodeemiyhteys, pyydä asennusohjeet Internet-palveluntarjoajalta tai matkapuhelinpalvelusta. Määritä kiinteä Internet-yhteys Internetyhteyden määrittäminen -kohdasta sivulla [15.](#page-16-0)

#### <span id="page-16-1"></span>Langattoman yhteyden määrittäminen

- 
- **HUOMAUTUS:** Ohjeet langattoman reitittimen määrittämiseen on reitittimen mukana toimitetuissa ohjeissa.

Langattoman Internet-yhteyden käyttäminen edellyttää tietokoneen liittämistä langattomaan reitittimeen.

Langattoman reititinyhteyden määrittäminen:

- 1. Tallenna ja sulje kaikki avoimet tiedostot ja poistu kaikista avoimista ohjelmista.
- 2. Valitse Käynnistä <sup>49</sup>→ Ohiauspaneeli
- 3. Kirjoita hakuruutuun verkko ja valitse sitten Verkko- ja jakamiskeskus→ Muodosta yhteys verkkoon.
- 4. Suorita asennus loppuun noudattamalla näytön ohjeita.

#### <span id="page-16-0"></span>Internet-yhteyden määrittäminen

Internet-palveluntarjoajat ja niiden tarjonta vaihtelevat eri maissa. Kysy maakohtaisista palveluista Internet-palveluntarjoajalta.

Jos et pysty muodostamaan Internet-yhteyttä, vaikka yhteys on toiminut aiemmin, ongelma saattaa johtua Internet-palveluntarjoajan käyttökatkoksesta. Selvitä palvelun tila Internet-palveluntarjoajalta tai yritä muodostaa yhteys myöhemmin uudelleen.

Ota Internet-palveluntarjoajan tiedot esiin. Jos sinulla ei ole palveluntarjoajaa, voit hankkia sellaisen ohjatun Muodosta Internetyhteys -toiminnon avulla.

Inspiron-pöytätietokoneen asentaminen

Internet-yhteyden määrittäminen:

- 1. Tallenna ja sulje kaikki avoimet tiedostot ja poistu kaikista avoimista ohjelmista.
- 2. Valitse Käynnistä +→ Ohjauspaneeli.
- 3. Kirjoita hakuruutuun verkko ja valitse Verkko- ja jakamiskeskus→ Luo uusi yhteys tai verkko→ Muodosta Internetyhteys.

Näyttöön tulee Muodosta Internet-yhteys -ikkuna.

- **HUOMAUTUS: Jos et tiedä, mikä** yhteystapa pitäisi valita, valitse Auta minua tai ota yhteyttä Internetpalveluntarjoajaan.
- 4. Noudata näyttöön tulevia ohjeita ja suorita asennus loppuun käyttämällä Internetpalveluntarjoajalta saamiasi määritystietoja.

Inspiron-pöytätietokoneen asentaminen

# <span id="page-19-0"></span>Inspiron-työpöytätietokoneen käyttäminen

Tässä osassa on tietoja Inspiron-työpöytätietokoneen ominaisuuksista.

### Näkymä edestä: ominaisuudet

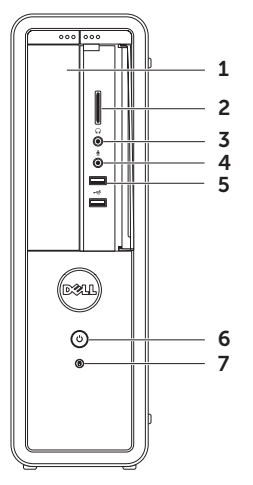

- 1 Optinen asema CD-, DVD- ja Bluray-levyjen (valinnainen) toistaminen tai tallentaminen.
- 2 Mediakortinlukija Nopea ja kätevä tapa katsella ja jakaa mediakortille tallennettuja digitaalisia valokuvia, musiikkia ja videoita.
- $3 \mid \theta$  Kuulokeliitäntä Tähän voit liittää kuulokkeet.

HUOMAUTUS: Jos haluat liittää tietokoneen kaiutin- tai äänentoistojärjestelmään, käytä tietokoneen takana olevaa linjalähtöliitäntää.

 $\rfloor$  Mikrofoni- tai liniatulo liitäntä – Tähän voit liittää mikrofonin tai syöttösignaalin käytettäväksi ääniohjelmien kanssa.

5  $\left|\frac{1}{2}\right|$  USB 2.0 -liittimet (2) – Näihin voit liittää USB-laitteita, kuten hiiren, näppäimistön, tulostimen, ulkoisen kiintolevyaseman tai MP3-soittimen.

# 6 Virtapainike ja valo – Voit

käynnistää ja sammuttaa tietokoneen painamalla tätä. Painikkeen keskellä näkyvä valo osoittaa virtatilan:

- Ei pala: Tietokone on sammutettu, lepotilassa tai ei saa virtaa.
- • Palaa tasaisesti valkoisena: Tietokone on käynnissä.
- • Palaa keltaisena: Tietokone on virransäästötilassa tai lepotilassa tai emolevyssä tai virtalähteessä saattaa olla ongelma. Ota yhteyttä Delliin (lisätietoja on sivulla [60](#page-61-1) kohdassa Dellin yhteystiedot).
- • Vilkkuu oranssina: Emolevyssä tai virranlähteessä saattaa olla ongelma. Ota yhteyttä Delliin (lisätietoja on sivulla [60](#page-61-1) kohdassa Dellin yhteystiedot).

HUOMAUTUS: Lisätietoja virtaongelmista on sivulla [31](#page-32-1) kohdassa Virtaongelmat.

- $\rfloor$  Kiintolevyn merkkivalo Syttyy, kun tietokone lukee tai kirjoittaa tietoja. Vilkkuva valkoinen valo ilmaisee, että kiintolevy on käytössä.
	- TÄRKEÄ HUOMAUTUS: Vältä tietojen menetys äläkä koskaan sammuta tietokonetta, kun kiintolevyn merkkivalo vilkkuu.

#### Inspiron-työpöytätietokoneen käyttäminen

### <span id="page-23-0"></span>Näkymä takaa: ominaisuudet

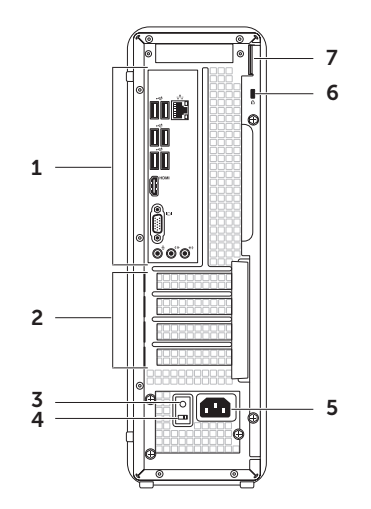

- 1 Takapaneelin liittimet Kytke USBääni- ja videolaitteet sekä muut laitteet oikeisiin liittimiin.
- 2 Laajennuskorttipaikat Voit käsitellä tietokoneeseen asennettujen PCI Express -korttien liittimiä.
- 3 Virtalähteen valo Osoittaa virtalähteen virran saatavuuden.

HUOMAUTUS: Virtalähteen merkkivalo ei ehkä ole käytettävissä kaikissa tietokoneissa.

- 4 Jännitteenvalintakytkin Käyttöalueelle soveltuvan jännitteen valintaan.
- 5 Virtaliitin Liittää virtakaapelin. Tämän liittimen ulkoasu voi vaihdella.

6 Suojakaapelin paikka – Tähän voi liittää markkinoilla saatavissa olevan suojakaapelin.

HUOMAUTUS: Varmista ennen suojakaapelin ostamista, että se sopii tietokoneesi suojakaapelipaikkaan.

7 Lukon renkaat – Mahdollistaa vakiolukon kiinnittämisen. Lukko estää tietokoneen sisäosien luvattoman käytön.

# <span id="page-25-0"></span>Takapaneelin liitännät

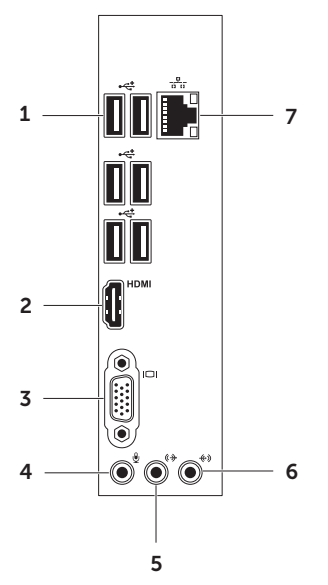

- $1 \left| \frac{1}{1} \right|$  USB 2.0 -liittimet (6) Näihin voit liittää USB-laitteita, kuten hiiren, näppäimistön, tulostimen, ulkoisen kiintolevyaseman tai MP3-soittimen.
- $2$   $|\text{HDM}|$  HDMI-liitin Liitetään näytön tai television HDMI-liittimeen.
- 3 **VGA-liitäntä** Näytön tai projektorin liitäntä.
- 4 Mikrofoniliitin Tähän voit liittää mikrofonin ääntä varten tai äänikaapelin äänituloa varten.
- 5  $(\forall x)$  Vasen ja oikea linjalähtöliitäntä edessä – Vasemman ja oikean etukaiuttimen kytkemiseen.
- 6  $\left[\frac{(*)}{*}\right]$  Linjatuloliitäntä Tallennuslaitteen, kuten mikrofonin, kasettinauhurin, CD-soittimen tai videonauhurin, kytkemiseen.

Inspiron-työpöytätietokoneen käyttäminen

7 **Jaka Verkko liitin ja valo** – Tämän liittimen avulla voit liittää tietokoneen verkkoon tai laajakaistalaitteeseen, jos käytössä on langallinen verkko. Liittimen vieressä olevat kaksi valoa osoittavat langallisen verkkoyhteyden tilan ja toiminnan.

### <span id="page-27-0"></span>**Ohjelmiston** ominaisuudet

#### Tuottavuus ja viestintä

Tietokoneella voit luoda esimerkiksi esityksiä, esitteitä, tervehdyskortteja ja laskentataulukoita. Lisäksi voit muokata ja tarkastella valokuvia ja muita kuvia. Tarkista tietokoneeseen asennetut ohjelmistot ostotilauksestasi.

Internet-yhteyden muodostamisen jälkeen voit käyttää verkkosivustoja, määrittää sähköpostitilin ja ladata tiedostoja.

#### Viihde ja multimedia

Tietokoneella voit katsella videoita, pelata, luoda omia CD-, DVD- tai Blu-ray Disc -levyjä (valinnainen) sekä kuunnella musiikkia ja radioasemia. Optinen asema saattaa tukea useita levymuotoja, kuten CD-, DVD- ja Bluray Disc -levyjä (valinnaisia).

Voit ladata tai kopioida kuvia ja videotiedostoja kannettavista laitteista, kuten digitaalikameroista ja matkapuhelimista. Valinnaisilla ohjelmistosovelluksilla voit järjestää ja luoda musiikki- ja videotiedostoja, joita voi tallentaa levyille ja kannettaviin laitteisiin, kuten MP3-soittimiin ja muihin viihdelaitteisiin, tai toistaa ja katsella suoraan liitetyillä televisioilla, projektoreilla ja kotiteatterilaitteilla.

# <span id="page-28-0"></span>Dell DataSafe Online Backup

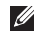

- **HUOMAUTUS:** Dell DataSafe Online ei ehkä ole saatavissa kaikilla alueilla.
- **HUOMAUTUS: Nopeaan lataukseen** suositellaan laajakaistayhteyttä.

Dell DataSafe Online on automatisoitu varmuuskopiointi- ja palautuspalvelu, jonka avulla voit suojata tietoja ja muita tärkeitä tiedostoja tuhoisilta tapahtumilta, kuten varkauksilta, tulipalolta tai luonnonkatastrofeilta. Voit käyttää palvelua tietokoneella salasanasuojattua tiliä käyttämällä.- Lisätietoja on osoitteessa DellDataSafe.com.

Varmuuskopioinnin ajastaminen:

- 1. Kaksoisnapsauta Dell DataSafe Onlinen kuvaketta työpöydän ilmaisinalueella.
- 2. Noudata näytön ohjeita.

# Dell Stage

Dell Stage -ohjelmiston avulla voit käyttää suosikkisisältöäsi ja usean kosketuksen sovelluksia.

Voit käynnistää Dell Stagen valitsemalla Käynnistä + Kaikki ohjelmat→ Dell Stage→ Dell Stage.

**HUOMAUTUS: Jotkin Dell Stage** -sovellukset voi käynnistää myös suoraan Kaikki ohjelmat -valikosta.

Voit mukauttaa Dell Stagen seuraavasti:

- • Järjestä sovelluksen pikakuvake uudelleen: Valitse sovelluksen pikakuvake ja pidä sitä paikallaan, kunnes se alkaa vilkkua. Vedä se sitten haluamaasi Dell Stage -kohtaan.
- • Pienennä: Vedä Dell Stage -ikkunaa näytön alareunaa kohti.
- • Mukauta: Valitse asetuskuvake ja valitse sitten haluamasi asetus.

Seuraavat sovellukset ovat käytettävissä Dell Stagessa:

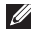

- **HUOMAUTUS:** Kaikki sovellukset eivät ehkä ole käytettävissä sen mukaan, mitä valintoja on tehty tietokoneetta tilattaessa.
- Musiikki Voit toistaa musiikkia tai selata musiikkitiedostoja albumin, artistin tai kappaleen nimen mukaan. Voit myös kuunnella Internet-radioasemia eri puolilta maailmaa. Valinnaisen Napster-sovelluksen avulla voit ladata kappaleita, kun olet muodostanut Internet-yhteyden.
- TIEDOSTOT Voit käyttää tietokoneen Tiedostot-kansiota nopeasti.
- VALOKUVAT Voit tarkastella, järjestää ja muokata kuvia. Voit luoda valokuvistasi diaesityksiä ja kokoelmia ja ladata niitä Facebook- tai Flickr-palveluun, kun olet muodostanut Internet-yhteyden.
- • Dell Web Tämä sovellus näyttää jopa neljän WWW-suosikkisivusi esikatselukuvat. Napsauta tai napauta WWW-sivun esikatselukuvaa, jos haluat avata sen selaimessa.
- VIDEOT Voit tarkastella videoita Valinnaisen CinemaNow-sovelluksen avulla voit ostaa tai vuokrata elokuvia ja televisio-ohjelmia, kun olet muodostanut Internet-yhteyden.
- Pikakuvakkeet Voit nopeasti käyttää useimmiten käyttämiäsi ohjelmia.
- • WWW-ruudukko Näyttää jopa neljän WWW-suosikkisivusi esikatselukuvat. Ruudukon avulla voit lisätä, muokata tai poistaa WWW-sivun esikatselukuvia. Napsauta WWW-sivun esikatselukuvaa, jos haluat avata sen selaimessa. Voit myös luoda useita WWW-ruudukkoja Apps Galleryn avulla.

# <span id="page-30-0"></span>Ongelmien ratkaiseminen

Tässä osassa on tietokoneen vianmääritystietoja. Jos ongelma ei selviä seuraavien ohjeiden avulla, lisätietoja on sivulla [36](#page-37-1) kohdassa Tukityökalujen käyttäminen tai sivulla [60](#page-61-1) kohdassa Dellin yhteystiedot.

VAROITUS: Ainoastaan koulutettu huoltohenkilöstö saa irrottaa tietokoneen kannen. Lisätietoja huollosta on *huolto-oppaassa*  osoitteessa support.dell.com/manuals.

### Merkkiäänet

Tietokoneesta saattaa kuulua sarja äänimerkkejä käynnistyksen aikana, jos järjestelmässä on virheitä tai ongelmia. Tämä äänimerkkisarja, jota sanotaan äänimerkkikoodiksi, osoittaa ongelman. Jos näin käy, kirjoita äänimerkkikoodi muistiin ja ota yhteyttä Delliin (lisätietoja on sivulla [60](#page-61-1) kohdassa Dellin yhteystiedot).

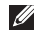

**HUOMAUTUS:** Lisätietoja osien vaihtamisesta on *huolto-oppaassa* osoitteessa support.dell.com/manuals.

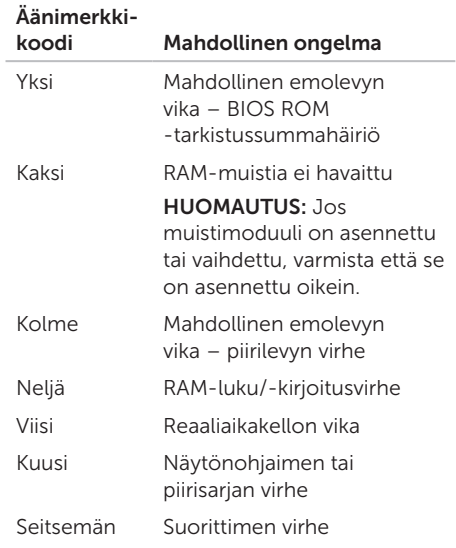

## <span id="page-31-0"></span>Verkko-ongelmat

#### Langattomat yhteydet

Jos verkkoyhteys katkeaa – Langaton reititin on offline-tilassa tai langattomat yhteydet on poistettu käytöstä tietokoneessa.

- • Tarkista, että langaton reititin on käynnissä ja liitetty tietolähteeseen (kaapelimodeemi tai verkkokeskitin).
- • Muodosta uudelleen yhteys langattomaan reitittimeen (lisätietoja on kohdassa Langattoman yhteyden määrittäminen sivulla [15](#page-16-1)).
- • Jokin häiriö saattaa estää langattoman yhteyden käyttämisen tai katkaista yhteyden. Siirrä tietokone lähemmäksi langatonta reititintä.

#### Kiinteät yhteydet

Jos verkkoyhteys katkeaa – Verkkokaapeli on irti tai vahingoittunut.

- • Tarkista, että verkkokaapeli on liitetty eikä se ole vahingoittunut.
- • Verkkoliitännän toiminnan merkkivalo osoittaa yhteyden tilan:
	- Vihreä (vasen) Hyvä yhteys 10/100 Mb/s:n verkon ja tietokoneen välillä.
	- Keltainen (vasen) Hyvä yhteys 1000 Mb/s:n verkon ja tietokoneen välillä.
	- Ei pala Tietokone ei tunnista fyysistä yhteyttä verkkoon.
- HUOMAUTUS: Linkin eheyden merkkivalo osoittaa ainoastaan kiinteän kaapeliyhteyden tilan. Verkon toiminnan merkkivalo ei osoita langattomien yhteyksien tilaa.

### <span id="page-32-1"></span><span id="page-32-0"></span>Virtaongelmat

Jos virran merkkivalo ei pala – Tietokone on horrostilassa, sammutettu tai se ei saa virtaa.

- • Paina virtapainiketta. Tietokone jatkaa normaalia toimintaa, jos se on sammutettu tai horrostilassa.
- • Asenna virtajohto tietokoneen virtaliitäntään ja pistorasiaan.
- • Jos tietokone on kytketty ylijännitesuojaan, varmista, että ylijännitesuoja on kytketty pistorasiaan ja että ylijännitesuoja on käytössä.
- • Ohita tilapäisesti myös ylijännitesuojat ja jatkojohdot, jotta voit varmistaa, että tietokone käynnistyy.
- • Varmista sähköpistorasian toiminta kokeilemalla sitä esim. lampulla.
- • Varmista, että tietokoneen takana oleva virtalähteen valo palaa. Jos merkkivalo ei pala, virtalähteessä tai virtakaapelissa voi olla ongelma.

• Jos ongelma ei ratkea, ota yhteyttä Delliin. Lisätietoja on (Dellin yhteystiedot -kohdassa sivulla [60\)](#page-61-1).

Jos virran merkkivalo palaa valkoisena ja tietokone ei vastaa – Näyttöä ei ehkä ole liitetty tai siihen ei ole kytketty virtaa.

- • Varmista, että näyttö on kytketty oikein, sammuta se ja kytke se sitten uudelleen päälle.
- • Jos ongelma ei ratkea, ota yhteyttä Delliin. Lisätietoja on (Dellin yhteystiedot -kohdassa sivulla [60\)](#page-61-1).

#### Jos virran merkkivalo palaa tasaisesti keltaisena –

Tietokone on virransäästötilassa tai lepotilassa tai emolevyssä tai virtalähteessä saattaa olla ongelma.

• Jatka normaalia toimintaa painamalla näppäimistön jotakin näppäintä, siirtämällä hiirtä tai painamalla virtapainiketta.

#### <span id="page-33-0"></span>Ongelmien ratkaiseminen

• Jos ongelma ei ratkea, ota yhteyttä Delliin. Lisätietoja on (Dellin yhteystiedot -kohdassa sivulla [60\)](#page-61-1).

#### Jos virran merkkivalo vilkkuu keltaisena –

Tietokoneessa havaittiin POST-testauksen aikana ongelma. Ongelma voi liittyä emolevyyn tai virtalähteeseen. Ota yhteyttä Delliin (lisätietoja on sivulla [60](#page-61-1) kohdassa Dellin yhteystiedot).

#### Jos jokin häiriö estää yhteyden

tietokoneeseen – Jokin signaali aiheuttaa häiriön, joka haittaa tai estää muut signaalit. Mahdollisia häiriölähteitä ovat:

- • virran, näppäimistön ja hiiren jatkokaapelit
- • liian monta laitetta samassa jatkojohdossa
- samaan pistorasiaan on kytketty useita jatkojohtoja.

# Muistiongelmat

#### Jos näet Liian vähän muistia -ilmoituksen –

- • Tallenna ja sulje avoinna olevat tiedostot ja sulje sellaiset avoinna olevat ohjelmat, jotka eivät ole käytössä. Tarkista, ratkesiko ongelma.
- • Katso muistin vähimmäisvaatimukset ohjelman oppaista. Asenna tarvittaessa lisää muistia (lisätietoja on *huoltooppaassa* osoitteessa support.dell.com/manuals).
- • Asenna muistikammat uudelleen (lisätietoja on *huolto-oppaassa* osoitteessa support.dell.com/manuals) ja varmista, että tietokone käyttää muistia oikein.
- • Jos ongelma ei ratkea, ota yhteyttä Delliin. Lisätietoja on (Dellin yhteystiedot -kohdassa sivulla [60\)](#page-61-1).

#### <span id="page-34-0"></span>Jos kohtaat muita muistiongelmia –

- • Varmista, että noudatat muistin asennusohjeita (lisätietoja on *huoltooppaassa* osoitteessa support.dell.com/manuals).
- • Tarkista, onko muistimoduuli yhteensopiva tietokoneen kanssa. Tietokone tukee DDR3-muistia. Lisätietoja tietokoneen tukemasta muistityypistä on sivulla [64](#page-65-1) kohdassa Tekniset tiedot.
- • Suorita Dell Diagnostics (lisätietoja on sivulla [41](#page-42-1) kohdassa Dell Diagnostics).
- • Asenna muistikammat uudelleen (lisätietoja on *huolto-oppaassa* osoitteessa support.dell.com/manuals) ja varmista, että tietokone käyttää muistia oikein.
- • Jos ongelma ei ratkea, ota yhteyttä Delliin. Lisätietoja on (Dellin yhteystiedot -kohdassa sivulla [60\)](#page-61-1).

### Lukitukset ja ohjelmaongelmat

Jos tietokone ei käynnisty – Varmista, että virtajohto on tukevasti kiinni tietokoneessa ja pistorasiassa.

Jos ohjelma lakkaa vastaamasta – sulje ohjelma:

- 1. Paina <Ctrl>-,<Shift>- ja <Esc>-näppäimiä samanaikaisesti.
- 2. Valitse Sovellukset.
- 3. Napsauta ohjelmaa, joka ei enää vastaa.
- 4. Valitse Lopeta tehtävä.

Jos ohjelma lakkaa vastaamasta toistuvasti – Katso ohjelmiston oppaita. Poista ohjelma ja asenna se tarvittaessa uudelleen.

**HUOMAUTUS:** Ohjelma sisältää tavallisesti asennusohjeet oppaissaan tai CD-levyllä.

Jos tietokone lakkaa vastaamasta tai näyttö muuttuu täysin siniseksi –

#### TÄRKEÄ HUOMAUTUS: Voit menettää tietoja, jos et pysty sammuttamaan käyttöjärjestelmää.

Jos tietokone ei vastaa, kun painat näppäintä tai liikutat hiirtä, paina virtapainiketta vähintään 8 - 10 sekuntia, kunnes virta katkeaa. Käynnistä tietokone uudelleen.

#### Jos ohielma on suunniteltu aiemmalle Microsoft Windows -käyttöjärjestelmälle –

Suorita ohjattu ohjelman yhteensopivuuden varmistaminen. Ohjattu ohjelman yhteensopivuuden varmistaminen määrittää ohjelman, jotta se toimii ympäristössä, joka muistuttaa aiempaa Microsoft Windows -käyttöjärjestelmää.

Voit suorittaa ohjatun ohjelman yhteensopivuuden varmistamisen seuraavasti:

- 1. Valitse Käynnistä +→ Ohiauspaneeli→ Ohjelmat→ Suorita aiemmille Windowsversioille tehtyjä ohjelmia.
- 2. Valitse Tervetuloa-ikkunassa Seuraava.
- 3. Noudata näytön ohjeita.
#### Jos tietokoneessa ilmenee muita ohjelmistoongelmia –

- • Tee heti varmuuskopiot tiedostoistasi.
- • Tarkista kiintolevy CD-levyt virustorjuntaohjelmalla.
- Tallenna ja sulje mahdolliset avoinna olevat tiedostot ja ohjelmat ja katkaise tietokoneesta virta Käynnistä + -valikosta.
- • Tarkista ohjelman oppaat tai pyydä vianmääritystietoja ohjelman valmistajalta:
	- Varmista, että ohjelma on yhteensopiva tietokoneesi käyttöjärjestelmän kanssa.
	- Varmista, että tietokone vastaa ohjelman vähimmäisvaatimuksia. Katso tietoja ohjelman oppaista.
	- Varmista, että ohjelma on asennettu ja määritetty oikein.
- Tarkista, että laitteen ohjaimet eivät ole ristiriidassa ohjelman kanssa.
- Poista ohjelma ja asenna se tarvittaessa uudelleen.
- Kirjoita muistiin näytössä mahdollisesti näytettävät virheilmoitukset, jotta Dell voi tarjota sinulle paremmin apua.

# Tukityökalujen käyttäminen

## <span id="page-37-0"></span>Dell Support Center

Kaikki tarvitsemasi tuki – yhdestä kätevästä paikasta.

#### Dell Support Center sisältää

järjestelmäilmoituksia, suorituskyvyn parannustarjontaa, järjestelmätietoja ja linkkejä muihin Dell-työkaluihin ja diagnostiikkapalveluihin.

Voit käynnistää sovelluksen valitsemalla Käynnistä + Kaikki ohielmat→ Dell→ Dell Support Center→ Launch Dell Support **Center** 

Dell Support Center -kotisivun yläosassa näkyy tietokoneen mallinumero, huoltomerkki, pikahuoltokoodi, takuun tila ja ilmoituksia siitä, miten voit parantaa tietokoneen suorituskykyä.

Lisäksi aloitussivulla on linkkejä seuraaviin:

PC Checkup – Voit suorittaa laitediagnostiikkaa, tarkistaa muistia eniten käyttävän ohjelman ja seurata päivittäisiä muutoksia tietokoneessa.

#### PC Checkup -apuohjelmat

- Drive Space Manager Voit hallita kiintolevyä käyttämällä visuaalista esitystä kunkin tiedostotyypin käyttämästä tilasta.
- • Performance and Configuration History – Seuraa järjestelmätapahtumia ja -muutoksia. Tämä apuohjelma näyttää kaikki laitetarkistukset, testit, järjestelmämuutokset, kriittiset tapahtumat ja palautuskohdat niiden ilmenemispäivänä.

Detailed System Information – Voit tarkastella yksityiskohtaisia tietoja laitteistoja käyttöjärjestelmäkokoonpanoista. Voit myös käyttää kopioita huoltosopimuksista, takuutietoja ja takuun uusintavaihtoehtoja.

Get Help – Voit tarkastella Dell Technical Supportin vaihtoehtoja, asiakastukea, esittelyjä ja koulutusta, online-työkaluja, käyttöoppaita, takuutietoja, usein kysyttyjä kysymyksiä ja niin edelleen.

#### **Backup and Recovery – Voit luoda**

palautusvälineitä, käynnistää palautustyökalun ja tehdä online-varmuuskopion.

#### System Performance Improvement Offers –

Voit hankkia ohjelmisto- ja laitteistoratkaisuja, jotka auttavat parantamaan järjestelmän suorituskykyä.

Lisätietoja Dell Support Centeristä ja ladattavista sekä asennettavista tukityökaluista on osoitteessa DellSupportCenter.com.

## <span id="page-38-0"></span>My Dell Downloads

**HUOMAUTUS:** My Dell Downloads ei ehkä ole saatavissa kaikilla alueilla.

Joistakin valmiiksi uuteen Delltietokoneeseen asennetuista ohjelmistoista ei toimiteta CD- tai DVD-varmuuskopiolevyä. Nämä ohjelmistot ovat saatavilla My Dell Downloads -sivustosta. Voit tästä sivustosta ladata saatavilla olevat ohjelmistot uudelleenasennusta varten tai luoda omat varmuuskopiolevyt.

Voit rekisteröityä My Dell Downloads -palvelun käyttäjäksi seuraavasti:

- 1. Siirry osoitteeseen DownloadStore.dell.com/media.
- 2. Rekisteröidy palveluun ja lataa ohjelmistot näyttöön tulevien ohjeiden mukaisesti.
- 3. Voit asentaa ohjelmiston uudelleen tai luoda siitä varmuuskopiolevyn tulevaa käyttöä varten.

## <span id="page-39-0"></span>Järjestelmäilmoitukset

Jos tietokoneessa on ongelma tai virhe, näyttöön voi tulla järjestelmäilmoitus, jonka avulla voit selvittää ongelman syyn ja tarvittavat toimenpiteet.

**HUOMAUTUS:** Jos näyttöön tulevaa ilmoitusta ei ole luettelossa, katso ohjeita käyttöjärjestelmän ohjeista tai sen ohjelman ohjeista, joka oli käynnissä, kun ilmoitus tuli näkyviin, tai ota yhteyttä Delliin (lisätietoja on sivulla [60](#page-61-0) kohdassa Dellin yhteystiedot).

Alert! Previous attempts at booting this system have failed at checkpoint [nnnn]. For help in resolving this problem, please note this checkpoint and contact Dell Technical Support (Hälytys! Aiemmat yritykset käynnistää tämä järjestelmä ovat epäonnistuneet tarkistuspisteessä [nnnn]. Ratkaise tämä ongelma kirjaamalla tämä tarkistuspiste muistiin ja ottamalla yhteys Dellin tekniseen tukeen): Tietokoneen

käynnistäminen epäonnistui kolme kertaa peräkkäin saman virheen vuoksi. Ota yhteyttä Delliin (lisätietoja on sivulla [60](#page-61-0) kohdassa Dellin yhteystiedot).

CMOS checksum error (CMOStarkistussummavirhe) tai RTC is reset, BIOS Setup default has been loaded (RTC on nollattu, BIOSin oletusasetukset on ladattu): Mahdollinen emolevyn vika, tai RTC-pariston varaus on alhainen. Vaihda paristo (lisätietoja on *huolto-oppaassa* osoitteessa support.dell.com/manuals) tai ota yhteyttä Delliin (lisätietoja on sivulla [60](#page-61-0) kohdassa Dellin yhteystiedot).

CPU fan failure (Suorittimen tuuletinvika): Suorittimen tuulettimessa on vikaa. Suorittimen tuuletin on vaihdettava. Lisätietoja on *huolto-oppaassa* osoitteessa support.dell.com/manuals.

#### Hard-disk drive failure (Kiintolevyvirhe):

Mahdollinen kiintolevyaseman vika kiintolevyn POST-testivaiheessa. Ota yhteyttä Delliin (lisätietoja on sivulla [60](#page-61-0) kohdassa Dellin yhteystiedot).

#### Hard-disk drive failure (Kiintolevyvirhe):

Mahdollinen kiintolevyaseman vika kiintolevyn POST-käynnistystestivaiheessa. Ota yhteyttä Delliin (lisätietoja on sivulla [60](#page-61-0) kohdassa Dellin yhteystiedot).

#### Keyboard failure (Näppäimistövirhe):

Vaihda näppäimistö tai tarkista, onko kaapeli kiinnitetty heikosti.

#### No boot device available (Käynnistyslaitetta

ei ole käytettävissä): Kiintolevyllä ei ole käynnistysosiota, kiintolevyn kaapeli on löysästi kiinni tai kiintolevylaitetta ei ole käytettävissä.

• Jos kiintolevy on käynnistyslaite, varmista, että kaapelit on kytketty ja että asema on asennettu oikein ja osioitu käynnistyslaitteeksi.

• Siirry järjestelmän asetuksiin ja tarkista, että käynnistystiedot ovat oikein (lisätietoja on *huolto-oppaassa* osoitteessa support.dell.com/manuals).

#### No timer tick interrupt (ei ajastimen

keskeytystä): Emolevyn piiri voi toimia väärin tai emolevyssä itsessään voi olla vika (lisätietoja on *huolto-oppaassa* osoitteessa support.dell.com/manuals). Voit myös ottaa yhteyttä Delliin (katso sivun [60](#page-61-0) kohta Dellin yhteystiedot).

#### USB over current error (USB-virtavirhe):

Irrota USB-laite. USB-laite tarvitsee lisää virtaa, jotta se toimii oikein. Liitä USB-laite ulkoiseen virtalähteeseen. Jos laitteessa on kaksi USBkaapelia, käytä molempia.

CAUTION - Hard Drive SELF MONITORING SYSTEM has reported that parameter has exceeded its normal operating range. Dell recommends that you back up your data regularly. A parameter out of range may or may not indicate a potential hard drive problem (TÄRKEÄ HUOMAUTUS – Kiintolevyn ITSEVALVONTAJÄRJESTELMÄ on raportoinut, että tietty parametri on ylittänyt normaalin toiminnallisen alueensa. Dell suosittelee tietojen varmuuskopioimista säännöllisesti. Alueen ulkopuolella oleva parametri voi olla osoitus mahdollisesta kiintolevyn ongelmasta.): S.M.A.R.T-virhe, mahdollinen kiintolevyaseman vika. Ota yhteyttä Delliin (lisätietoja on sivulla [60](#page-61-0) kohdassa Dellin yhteystiedot).

## Laitteiston vianmääritys

Jos jokin laite ei löydy käyttöjärjestelmän asennuksen aikana tai se löytyy, mutta määritetään virheellisesti, voit käyttää Laitteiston vianmääritystä yhteensopivuusongelman ratkaisemiseen. Laitteiston vianmääritysohjelman aloittaminen:

- 1. Valitse Käynnistä +→ Ohje ja tuki.
- 2. Kirjoita Etsi-kenttään Laitteiston vianmääritys ja aloita haku painamalla <Enter>-näppäintä.
- 3. Valitse hakutuloksista ongelmaa parhaiten kuvaava vaihtoehto ja noudata seuraavia vianmäärityksen vaiheita.

## <span id="page-42-0"></span>Dell Diagnostics

Jos tietokoneessa ilmenee ongelmia, suorita sivulla [33](#page-34-0) kohdassa Lukitukset ja ohjelmaongelmat mainitut tarkistukset sekä Dell Diagnostics, ennen kuin otat yhteyden Dellin tekniseen tukeen.

Varmista, että testattava laite näkyy BIOSapuohjelmassa ja on aktiivinen. Voit siirtyä BIOS-apuohjelmaan käynnistämällä tietokoneen (tai käynnistämällä sen uudelleen) ja painamalla <F2>-näppäintä, kun DELL-logo tulee näkyviin.

### Dell ePSA Diagnosticsin käynnistäminen

Enhanced Pre-boot System Assessment (ePSA) -toiminto tekee laitteistotestejä. Se sisältää esimerkiksi emolevyn, näppäimistön, näytön, muistin ja kiintolevyn testit.

- 1. Käynnistä (tai käynnistä uudelleen) tietokone.
- 2. Kun DELL-logo tulee näkyviin, paina heti <F12>-näppäintä.
- **HUOMAUTUS: Jos odotat liian kauan** ja käyttöjärjestelmän logo tulee näyttöön, odota, kunnes näyttöön tulee Microsoft Windows -työpöytä. Katkaise tietokoneesta virta ja yritä uudelleen.
- 3. Valitse käynnistysvalikosta Diagnostics ja paina <Enter>-näppäintä.
- 4. Noudata näytön ohjeita.

#### Tukityökalujen käyttäminen

Jos laite ei läpäise testiä, testi keskeytyy ja tietokone antaa äänimerkin. Kirjoita näyttöön tulevat virhekoodit muistiin ja ota yhteyttä Delliin (lisätietoja on sivulla [60](#page-61-0) kohdassa Dellin yhteystiedot).

- • Jos haluat keskeyttää ePSAdiagnostiikkatoimet ja käynnistää tietokoneen uudelleen, paina <n>.
- • Jos haluat jatkaa seuraavaan testiin, paina <y>.
- • Jos haluat suorittaa epäonnistuneen testin uudelleen, paina <r>.

Jos ePSA suoritettiin onnistuneesti, seuraava sanoma tulee näkyviin: "Do you want to run the remaining memory tests? This will take about 30 minutes or more. Do you want to continue? (Recommended)" (Haluatko suorittaa jäljellä olevat muistitestit? Tämä kestää vähintään noin 30 minuuttia. Haluatko jatkaa? (Suositus)).

Jos havaitset muistiongelmia, paina <y>. Paina muutoin <n>. Seuraava sanoma tulee näyttöön: "Enhanced Pre-boot System Assessment Complete" (Enhanced Preboot System Assessment on valmis).

5. Käynnistä tietokone uudelleen valitsemalla Exit (Lopeta)

### Dell PC Checkup -työkalun käynnistäminen

Dell PC Checkup tarkistaa ja testaa tietokoneen laitteiston. Se sisältää automaattisia korjauksia yleisiin kokoonpanoongelmiin.

- 1. Valitse Käynnistä + Kaikki ohjelmat→ Dell→ Dell Support Center→ Launch PC Checkup.
- 2. Valitse suoritettavat testit ja noudata näyttöön tulevia ohjeita.
- **HUOMAUTUS:** Jos saat ilmoituksen virheestä, kun testit on suoritettu, kirjaa muistiin laitteet ja testit, joita laitteet eivät läpäisseet. Ota yhteyttä Delliin (lisätietoja on sivulla [60](#page-61-0) kohdassa Dellin yhteystiedot).
- 3. Lopeta PC Checkup sulkemalla ikkuna.

# <span id="page-45-0"></span>Käyttöjärjestelmän palauttaminen

Voit palauttaa tietokoneen käyttöjärjestelmän jollakin seuraavista tavoista:

 $\wedge$  TÄRKEÄ HUOMAUTUS: Dell Factory Image Restore -ohjelman tai Operating System -levyn käyttö käyttöjärjestelmän palauttamiseen poistaa kaikki tietokoneen datatiedostot pysyvästi. Varmuuskopioi datatiedostot mahdollisuuksien mukaan ennen näiden vaihtoehtojen käyttöä.

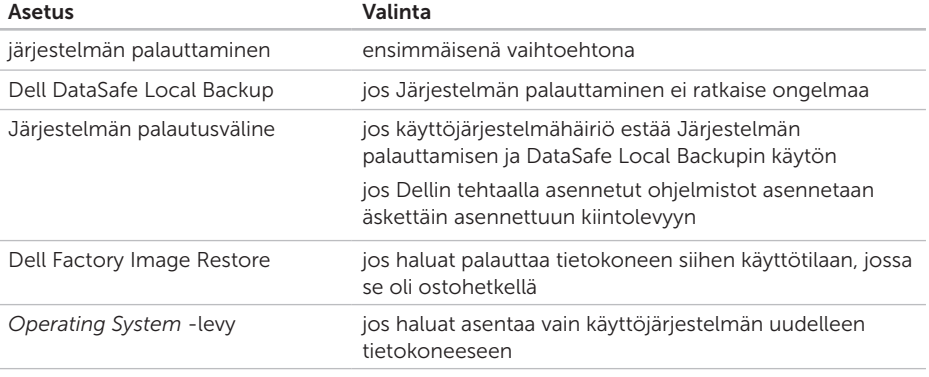

HUOMAUTUS: *Operating System* -levyä ei välttämättä toimiteta tietokoneen mukana.

## <span id="page-46-0"></span>Järjestelmän palauttaminen

Microsoft Windows -käyttöjärjestelmissä on järjestelmän palautustoiminto, jonka avulla tietokone voidaan palauttaa aikaisempaan toimintatilaan (niin, että se ei vaikuta datatiedostoihin), jos laitteistoon, ohjelmistoon tai muihin järjestelmäasetuksiin tehdyt muutokset ovat siirtäneet tietokoneen ei-toivottuun toimintatilaan. Kaikki järjestelmän palautustoiminnon tekemät muutokset ovat täysin peruutettavissa.

TÄRKEÄ HUOMAUTUS: Tee säännöllisesti varmistukset datatiedostoista. Järjestelmän palauttamistoiminto ei tarkkaile datatiedostoja eikä palauta niitä.

### Järjestelmän palautuksen aloittaminen

- 1. Valitse Käynnistä
- 2. Kirioita hakuruutuun Järiestelmän palauttaminen ja paina <Enter> näppäintä.
- HUOMAUTUS: Käyttäjätilien valvonta
	- -ikkuna voi tulla näyttöön. Jos olet tietokoneen järjestelmänvalvoja, valitse Jatka. Ota muussa tapauksessa yhteyttä järjestelmänvalvojaan, jotta voit jatkaa ohjelman käyttöä.
- 3. Valitse Seuraava ja noudata muita näytön kehotteita.

Jos järjestelmän palautustoiminto ei ratkaissut ongelmaa, voit kumota viimeisimmän järjestelmän palautuksen.

### <span id="page-47-1"></span>Viimeisimmän järjestelmän palautuksen kumoaminen

- HUOMAUTUS: Tallenna ja sulje kaikki auki olevat tiedostot ja sulje kaikki auki olevat ohjelmat, ennen kuin kumoat viimeisimmän järjestelmän palautuksen. Älä muuta, avaa tai poista mitään tiedostoja tai ohjelmia, ennen kuin järjestelmä on palautettu.
- 1. Valitse Käynnistä
- 2. Kirioita hakuruutuun Järiestelmän palauttaminen ja paina <Enter> näppäintä.
- 3. Valitse Peruuta viimeisin palauttaminen ja valitse sitten Seuraava.

## <span id="page-47-0"></span>Dell DataSafe Local Backup

- TÄRKEÄ HUOMAUTUS: Dell DataSafe Local Backupin käyttäminen käyttöjärjestelmän palauttamiseen poistaa tietokoneen vastaanottamisen jälkeen asennetut ohjelmat ja ohjaimet pysyvästi. Luo varmuuskopiolevyt sovelluksista, jotka on asennettava tietokoneeseen, ennen kuin käytät Dell DataSafe Local Backup -ohjelmaa. Käytä Dell DataSafe Local Backup -ohjelmaa vain, jos järjestelmän palauttamistoiminto ei ratkaissut käyttöjärjestelmäongelmaa.
- TÄRKEÄ HUOMAUTUS: Vaikka Dell DataSafe Local Backup on suunniteltu säilyttämään datatiedostot tietokoneessa, on suositeltavaa varmuuskopioida datatiedostot ennen Dell DataSafe Local Backupin käyttöä.

#### **HUOMAUTUS: Dell DataSafe Local** Backup ei ehkä ole saatavissa kaikilla alueilla.

HUOMAUTUS: Jos Dell DataSafe Local  $\mathscr{M}$ Backup ei ole saatavilla tietokoneeseen, käytä Dell Factory Image Restore -ohjelmaa (lisätietoja on kohdassa Dell Factory Image Restore sivulla [50](#page-51-0)) käyttöjärjestelmän palauttamiseen.

Voit käyttää Dell DataSafe Local Backupia palauttaaksesi kiintolevyn toimintatilaan, jossa se oli tietokoneen ostohetkellä, poistamatta datatiedostoja.

Dell DataSafe Local Backupin avulla voit:

- • varmuuskopioida ja palauttaa tietokoneen aikaisempaan käyttötilaan
- • luoda järjestelmän palautusvälineen (lisätietoja on kohdassa Järjestelmän palautustietovälineen luominen (Suositellaan) sivulla [13\)](#page-14-0)

### Dell DataSafe Local Backup Basic

Voit palauttaa käyttöjärjestelmän ja Dellin tehtaalla asentamat ohjelmistot datatiedostoja poistamatta seuraavasti:

- 1. Sammuta tietokone.
- 2. Irrota kaikki tietokoneeseen liitetyt laitteet (USB-asema, tulostin jne.) ja poista kaikki äskettäin lisätyt sisäiset laitteet.
- 3. Käynnistä tietokone.
- 4. Kun näyttöön tulee DELL-logo, siirry Käynnistyksen lisäasetukset -ikkunaan painamalla <F8>-näppäintä useita kertoja.
- **HUOMAUTUS: Jos odotat liian kauan** ja käyttöjärjestelmän logo tulee näyttöön, odota, kunnes näyttöön tulee Microsoft Windows -työpöytä. Katkaise tietokoneesta virta ja yritä uudelleen.
- 5. Valitse Repair Your Computer (Koriaa tietokone).
- 6. Valitse Dell DataSafe Restore and Emergency Backup (Dell DataSafe Restore ia Emergency Backup) System Recovery Options (Järjestelmän palautusasetukset) -valikosta ja noudata näyttöön tulevia ohieita.
- 

**HUOMAUTUS: Palautus voi kestää tunnin** tai kauemmin palautettavien tietojen koon mukaan.

HUOMAUTUS: Lisätietoja on tietämyskannan artikkelissa 353560 osoitteessa support.dell.com.

### Päivittäminen Dell DataSafe Local Backup Professionaliin

HUOMAUTUS: Dell DataSafe Local Backup Professional on saatettu asentaa tietokoneeseen, jos olet tilannut sen osana tietokonetta.

Dell DataSafe Local Backup Professional sisältää lisäominaisuuksia, joiden avulla voit:

- • varmuuskopioida ja palauttaa tietokoneen tiedostotyyppien perusteella
- • varmuuskopioida tiedostot paikalliseen tallennuslaitteeseen
- • ajoittaa automaattiset varmuuskopioinnit

Voit päivittää Dell DataSafe Local Backup Professionaliin seuraavasti:

- 1. Kaksoisnapsauta Dell DataSafe Local Backup - kuvaketta työpöydän ilmaisinalueella.
- 2. Valitse UPGRADE NOWL
- 3. Noudata näytön ohjeita.

## <span id="page-50-1"></span><span id="page-50-0"></span>Järjestelmän palautusväline

TÄRKEÄ HUOMAUTUS: Vaikka järjestelmän palautusväline suunniteltu säilyttämään datatiedostot tietokoneessa, on suositeltavaa varmuuskopioida datatiedostot ennen järjestelmän palautusvälineen käyttämistä.

Voit käyttää Dell DataSafe Local Backupilla luotua järjestelmän palautusvälinettä palauttaaksesi kiintolevyn käyttötilaan, jossa se oli tietokoneen ostohetkellä, poistamatta datatiedostoja.

Käytä järjestelmän palautusvälinettä seuraavissa tilanteissa:

- • Käyttöjärjestelmähäiriö estää tietokoneeseen asennettujen palautusvaihtoehtojen käytön.
- • Kiintolevyvika estää tietojen palauttamisen.

Voit palauttaa käyttöjärjestelmän ja Dellin tehtaalla asentamat ohjelmistot tietokoneeseen järjestelmän palautusvälineen avulla seuraavasti:

- 1. Aseta järjestelmän palautukseen käytettävä levy tai USB-muistitikku tietokoneeseen ja käynnistä tietokone uudelleen.
- 2. Kun DELL-logo tulee näkyviin, paina heti <F12>-näppäintä.
- **ZA HUOMAUTUS:** Jos odotat liian kauan ja käyttöjärjestelmän logo tulee näyttöön, odota, kunnes näyttöön tulee Microsoft Windows -työpöytä. Katkaise tietokoneesta virta ja yritä uudelleen.
- 3. Valitse asianmukainen käynnistyslaite luettelosta ja paina <Enter>.
- 4. Noudata näytön ohjeita.

## <span id="page-51-1"></span><span id="page-51-0"></span>Dell Factory Image Restore

- TÄRKEÄ HUOMAUTUS: Dell Factory Image Restore -ohjelman käyttö järjestelmän käyttöjärjestelmän palauttamiseen poistaa pysyvästi kaiken kiintolevyllä olevan tiedon ja kaikki ohjelmat ja ajurit, jotka on asennettu tietokoneen saamisen jälkeen. Varmuuskopioi tiedot mahdollisuuksien mukaan ennen tämän valinnan käyttöä. Käytä Dell Factory Image Restore -ohjelmaa vain, jos järjestelmän palauttamistoiminto ei ratkaissut käyttöjärjestelmäongelmaa.
- HUOMAUTUS: Dell Factory Image Restore ei välttämättä ole saatavilla kaikissa maissa tai kaikissa tietokoneissa.
- HUOMAUTUS: Jos Dell Factory Image Restore ei ole saatavilla tietokoneeseen, käytä Dell DataSafe Local Backup -ohjelmaa (lisätietoja on kohdassa Dell DataSafe Local Backup sivulla [46](#page-47-0)) käyttöjärjestelmän palauttamiseen.

Käytä Dell Factory Image Restore -ohjelmaa vain viimeisenä käyttöjärjestelmän palautuskeinona. Tämä vaihtoehto palauttaa kiintolevyn toimintatilaan, jossa se oli tietokoneen ostohetkellä. Kaikki tietokoneen hankinnan jälkeen lisätyt ohjelmat tai tiedostot, myös datatiedostot, poistetaan pysyvästi kiintolevyltä. Datatiedostot sisältävät esimerkiksi asiakirjoja, taulukkoja, sähköpostiviestejä, digitaalivalokuvia ja musiikkitiedostoja. Varmuuskopioi kaikki tiedot mahdollisuuksien mukaan ennen Dell Factory Image Restore -ohjelman käyttöä.

### Dell Factory Image Restore -ohjelman käynnistys

- 1. Käynnistä tietokone.
- 2. Kun näyttöön tulee DELL-logo, siirry Käynnistyksen lisäasetukset -ikkunaan painamalla <F8>-näppäintä useita kertoja.
- **ZA HUOMAUTUS:** Jos odotat liian kauan ja käyttöjärjestelmän logo tulee näyttöön, odota, kunnes näyttöön tulee Microsoft Windows -työpöytä. Katkaise tietokoneesta virta ja yritä uudelleen.
- 3. valitse Repair Your Computer (Korjaa tietokone).

Näyttöön tulee System Recovery Options (Järjestelmän palautusasetukset) -ikkuna.

- 4. Valitse näppäimistöasettelu ja valitse Next (Seuraava).
- 5. Voit siirtyä palautusvalintoihin, kun kirjaudut tietokoneeseen paikallisena käyttäjänä. Siirry komentokehotteeseen kirjoittamalla User Name (Käyttäjänimi) -kenttään administrator ja napsauttamalla sitten OK-painiketta.
- 6. Valitse Dell Factory Image Restore. Näyttöön tulee Dell Factory Image Restore -ohjelman aloitusnäyttö.
- HUOMAUTUS: Kokoonpanon mukaan on ehkä valittava ensin Dell Factory Tools ja sitten Dell Factory Image Restore.
- 7. Valitse Next (Seuraava). Näyttöön tulee Confirm Data Deletion (Vahvista tietojen poisto) -näyttö.
- HUOMAUTUS: Jos et halua jatkaa Factory **M** Image Restoren käyttöä, valitse Cancel (Peruuta).
- 8. Vahvista valitsemalla valintaruutu, että haluat jatkaa kiintolevyn alustusta ja järjestelmäohjelmiston palautusta oletustilaan. Valitse sitten Next (Seuraava).

Palauttamistoiminto käynnistyy, ja sen suorittaminen kestää noin viisi minuuttia. Näkyviin tulee ilmoitus, kun käyttöjärjestelmä ja tehtaalla asennetut sovellukset on palautettu alkuperäiseen tilaansa.

9. Käynnistä tietokone uudelleen valitsemalla Valmis.

# Ohjeiden saaminen

Jos tietokoneessasi on ongelmia, voit tehdä ongelmanmäärityksen seuraavien ohjeiden mukaisesti:

- 1. Sivun [29](#page-30-0) kohdassa Ongelmien ratkaiseminen on lisätietoja tietokoneen ongelmista.
- 2. Lisätietoja Dell Diagnosticsin käyttämisestä on sivulla [41](#page-42-0) kohdassa Dell Diagnostics.
- 3. Täytä sivulla [59](#page-60-0) oleva diagnostiikan tarkistuslista.
- 4. Asennus- ja vianmääritystoimenpiteissä auttavat Dellin monipuoliset online-tukipalvelut (support.dell.com). Sivulla [54](#page-55-0) olevassa Online-palvelut -kohdassa on laajempi luettelo Dellin tukivaihtoehdoista.
- 5. Jos ongelma ei ratkea edellä olevilla ohjeilla, katso kohtaa Ennen kuin soitat sivulla [58](#page-59-0).
- HUOMAUTUS: Soita Dell-tukipalveluun niin, että voit olla tietokoneen äärellä, jotta tekninen tukihenkilöstö voi auttaa sinua tarvittavissa toimissa.
- **BEAT HUOMAUTUS: Dellin** pikahuoltokoodijärjestelmä ei välttämättä ole käytössä kaikissa maissa.

Anna pikahuoltokoodisi Dellin automatisoidun puhelinjärjestelmän sitä pyytäessä, jolloin puhelusi ohjautuu suoraan asianmukaiselle tukihenkilöstölle. Jos sinulla ei ole pikahuoltokoodia, avaa Dell Accessories (Dell-lisävarusteet) -kansio, kaksoisnapsauta Express Service Code (Pikahuoltokoodi) -kuvaketta ja noudata annettuja ohjeita.

**HUOMAUTUS:** Kaikkia seuraavia palveluita ei ole saatavana Yhdysvaltojen mantereen ulkopuolella. Kysy paikalliselta Dell-edustajalta palveluiden saatavuudesta.

## <span id="page-54-0"></span>Tekninen tuki ja asiakaspalvelu

Dellin tukipalvelu on käytettävissäsi, ja se vastaa Dell-laitteistoja koskeviin kysymyksiisi. Tukihenkilöstö antaa sinulle nopeat ja tarkat vastaukset tietokonepohjaisten diagnostiikkaohjelmien avulla.

Jos aiot ottaa yhteyden Dellin tukipalveluun, katso kohtaa Ennen kuin soitat sivulla [58](#page-59-0) ja tarkista alueesi yhteystiedot tai siirry osoitteeseen support.dell.com.

## **DellConnect**

DellConnect on helppokäyttöinen verkkotyökalu, jonka avulla Dellin asiakaspalvelija tai tekninen tukihenkilö voi ottaa yhteyden tietokoneeseesi laajakaistayhteyden avulla, tehdä ongelmanmäärityksen ja korjata ongelman valvontasi alaisena. Lisätietoja saat siirtymällä osoitteeseen www.dell.com/DellConnect.

## <span id="page-55-1"></span><span id="page-55-0"></span>Online-palvelut

Lisätietoja Dellin tuotteista ja palveluista on seuraavilla verkkosivuilla:

- • www.dell.com
- www.dell.com/ap (Aasia/Tyynenmeren maat)
- • www.dell.com/jp (Japani)
- • www.euro.dell.com (Eurooppa)
- www.dell.com/la (Latinalaisen Amerikan maat)
- • www.dell.ca (Kanada)

Dellin tukipalveluja voi käyttää seuraavien verkkosivujen ja sähköpostiosoitteiden avulla:

### Dellin tukisivustot

- • support.dell.com
- support.jp.dell.com (vain Japani)
- support.euro.dell.com (vain Eurooppa)
- supportapj.dell.com (Aasia ja Tyynenmeren maat)

### Dellin tuen sähköpostiosoitteet

- • mobile\_support@us.dell.com
- • support@us.dell.com
- • la-techsupport@dell.com (Latinalaisen Amerikan maat)
- apsupport@dell.com (Aasia/Tyynenmeren maat)

### Dellin markkinoinnin ja myynnin sähköpostiosoitteet

- apmarketing@dell.com (Aasia/ Tyynenmeren maat)
- sales\_canada@dell.com (vain Kanada)

### Nimetön tiedonsiirtoprotokolla (FTP)

• ftp.dell.com

Kirjaudu käyttäjätunnuksella anonymous ja anna salasanaksi sähköpostiosoitteesi.

## Automatisoitu tilauksen tila -palvelu

Voit tarkistaa Dell-tuotetilauksesi tilan osoitteessa support.dell.com tai soittamalla automaattiseen tilauksen tilapalveluun. Sinulta pyydetään tilauksen etsimiseen ja siitä raportoimiseen tarvittavat tiedot.

Jos tilauksessasi ilmenee ongelmia, esim. puuttuvia osia, vääriä osia tai väärä lasku, ota yhteyttä Dellin asiakaspalveluun. Pidä lasku tai pakkaustodistus käsillä puhelun aikana.

Lisätietoja alueesi puhelinnumerosta on sivulla [60](#page-61-0) kohdassa Dellin yhteystiedot.

## Tuotetiedot

Jos haluat lisätietoja muista Dellin tuotteista tai haluat tilata tuotteita, siirry osoitteeseen www.dell.com. Katso oman alueesi tai myyjän yhteystiedot sivulta [60](#page-61-0) kohdasta Dellin yhteystiedot.

## Kohteiden palauttaminen takuukorjattavaksi tai korvausta varten

Valmistele palautettavat tuotteet seuraavasti, on kyseessä sitten tuotteen korjaaminen tai korvaaminen:

HUOMAUTUS: Ennen kuin palautat tuotteen Dellille, varmista, että olet varmuuskopioinut kaikki tuotteen tiedot kiintolevy(i)lle ja muille tallennuslaitteille. Poista kaikki luottamukselliset ja henkilökohtaiset tiedot sekä siirrettävät levyt, kuten CD-levyt ja mediakortit. Dell ei vastaa palautetun laitteen mukana toimitetuista luottamuksellisista tai henkilökohtaisista tiedoista; tietojen menettämisestä tai vioittumisesta eikä vioittuneista tai menetetyistä tallennusvälineistä.

- 1. Pyydä Delliltä materiaalin palautusnumero ja kirjoita se selvästi ja näkyvästi laatikon ulkopuolelle. Lisätietoja alueesi puhelinnumerosta on sivulla [60](#page-61-0) kohdassa Dellin yhteystiedot.
- 2. Lähetä pakkauksen mukana kopio laskusta ja palautuksen syyn kertova kirje.
- 3. Liitä mukaan diagnostiikan tarkistuslista (katso kohtaa Diagnostiikan tarkistuslista sivulla [59](#page-60-0)), jossa mainitset suorittamasi testit ja Dell Diagnosticsin mahdollisesti näyttämät virheilmoitukset (katso kohtaa Dell Diagnostics sivulla [41](#page-42-0)).
- 4. Jos haluat saada korvauksen palautettavasta tuotteesta, lähetä pakkauksessa kaikki palautettavaan tuotteeseen liittyvät lisävarusteet (esimerkiksi verkkolaitteen kaapeli, ohjelmistot, oppaat jne).

5. Palauta laite alkuperäisessä (tai sitä vastaavassa) pakkauksessa.

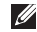

HUOMAUTUS: Lähettäjä maksaa lähetyskulut. Sinä olet vastuussa palautettavan tuotteen vakuuttamisesta sekä mahdollisesta häviämisestä toimituksen aikana. Postiennakolla lähetettyjä paketteja ei lunasteta.

HUOMAUTUS: Jos pakkaus ei ole yllä olevien vaatimusten mukainen, sitä ei hyväksytä Dellin vastaanottolaiturilla ja se palautetaan sinulle.

## <span id="page-59-1"></span><span id="page-59-0"></span>Ennen kuin soitat

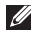

HUOMAUTUS: Varaa pikahuoltokoodisi käden ulottuville, ennen kuin soitat. Tämän koodin avulla Dellin automaattinen tukipuhelinpalvelu pystyy ohjaamaan puhelusi oikein. Sinulta saatetaan myös kysyä huoltomerkkiä (joka sijaitsee tietokoneen päällä).

### Huoltomerkin ja pikapalvelukoodin paikantaminen

Tietokoneen huoltomerkki ja pikahuoltokoodi ovat tietokoneen päällä olevassa tarrassa.

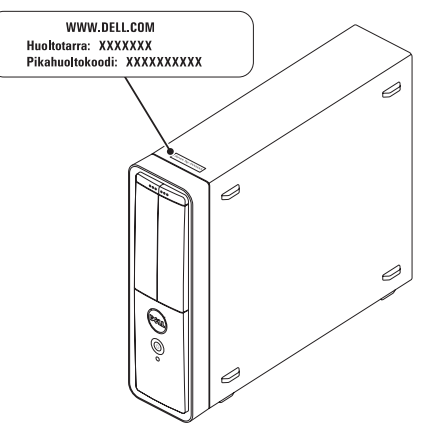

<span id="page-60-1"></span>Muista täyttää seuraava diagnostiikan tarkistuslista. Jos mahdollista, käynnistä tietokone ennen Dellille soittamista ja soita tietokoneen vieressä tai lähellä olevasta puhelimesta. Tukipalvelu voi pyytää sinua antamaan näppäimistökomentoja, välittämään yksityiskohtaisia tietoja toimintojen aikana tai suorittamaan muita vianmääritystoimenpiteitä tietokoneella. Varmista, että tietokoneen mukana toimitetut asiakirjat ovat käden ulottuvilla.

#### <span id="page-60-0"></span>Diagnostiikan tarkistuslista

- • Nimi:
- • Päivämäärä:
- • Osoite:
- • Puhelinnumero:
- • Huoltomerkki ja pikahuoltokoodi (tarrassa tietokoneen päällä):
- • Materiaalin palautusnumero (jos sellainen on saatu Dellin tukihenkilöstöltä):
- • Käyttöjärjestelmä ja sen versio:
- • Laitteet:
- • Laajennuskortit:
- • Onko tietokone liitetty verkkoon? Kyllä/Ei
- • Verkko, sen versio ja verkkokortti:
- • Ohjelmat ja niiden versiot:

#### Ohjeiden saaminen

Määritä järjestelmän käynnistystiedostojen sisältö käyttöjärjestelmän ohjeista. Jos tietokone on kytketty tulostimeen, tulosta kaikki nämä tiedostot. Kopioi muussa tapauksessa tiedostojen sisältö paperille ennen Dellille soittamista.

- • Virheilmoitus, äänimerkkikoodi tai diagnostiikkakoodi:
- • Ongelman kuvaus ja suoritetut vianmääritystoimenpiteet:

## <span id="page-61-0"></span>Dellin yhteystiedot

Yhdysvalloissa voit soittaa numeroon 800-WWW-DELL (800-999-3355).

**HUOMAUTUS:** Jos käytössäsi ei ole Internet-yhteyttä, käytä ostolaskussa, lähetysluettelossa, laskussa tai Dellin tuoteluettelossa olevia yhteystietoja.

Dellillä on useita verkko- ja puhelinpohjaisia tuki- ja palveluvaihtoehtoja. Palveluiden saatavuus vaihtelee maittain ja tuotteittain, ja jotkin palvelut eivät välttämättä ole saatavissa alueellasi.

Jos yhteydenottosi koskee myyntiä, teknistä tukea tai asiakaspalveluasioita:

- 1. Siirry osoitteeseen www.dell.com/ContactDell.
- 2. Valitse maa tai alue.
- 3. Valitse tarpeitasi vastaava palvelu- tai tukilinkki.
- 4. Valitse itsellesi sopiva tapa ottaa yhteys Delliin.

#### Ohjeiden saaminen

# Lisätiedot ja -resurssit

### Jos: Lisätietoja:

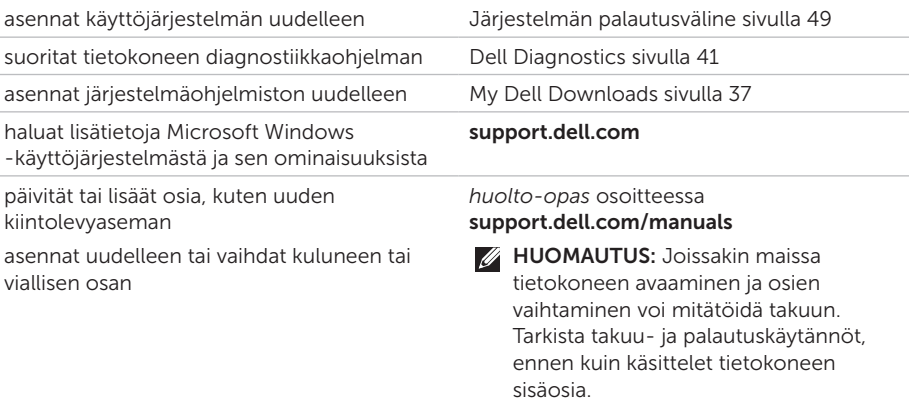

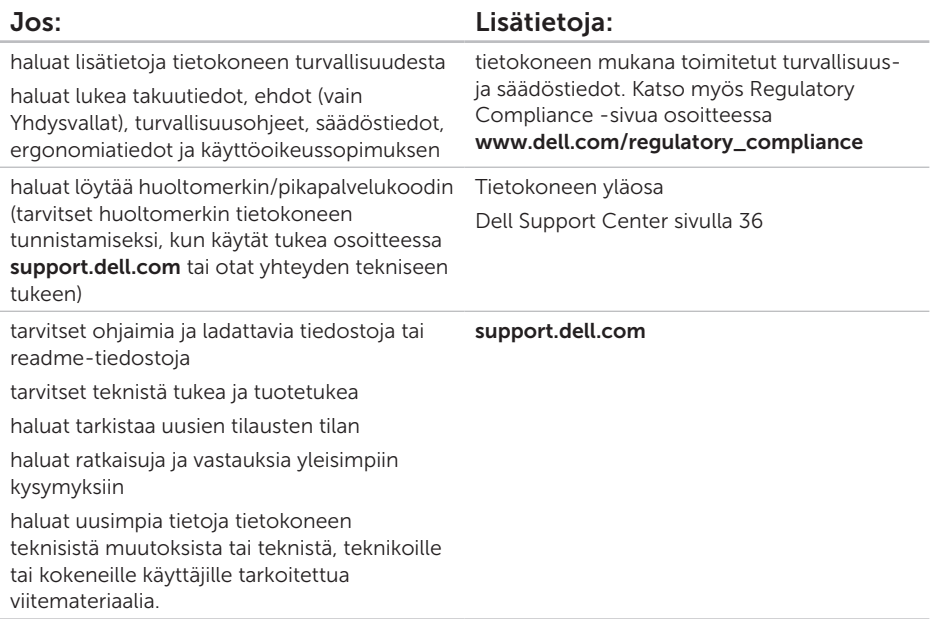

Tässä osassa on tietoja, joita voit tarvita määrittäessäsi tai päivittäessäsi tietokonetta tai sen ohjaimia.

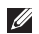

HUOMAUTUS: Tuotteet saattavat vaihdella alueen mukaan. Lisätietoja tietokoneen kokoonpanosta on Detailed System Information -kohdassa Dell Support Centerissä. Voit avata Dell Support Centerin valitsemalla Käynnistä + Kaikki ohjelmat→ Dell→ Dell Support Center→ Launch Dell Support Center.

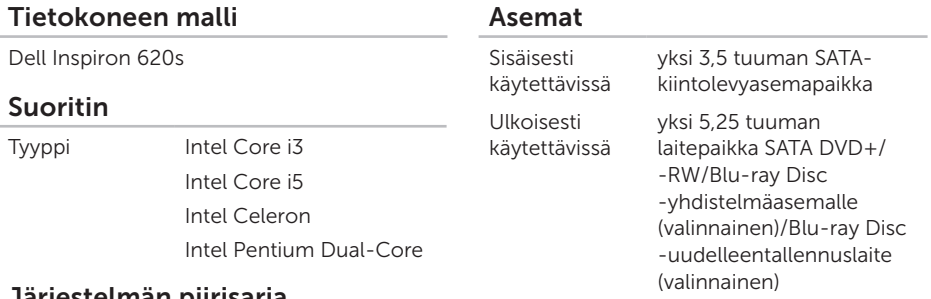

### Järjestelmän piirisarja

Tyyppi Intel H61

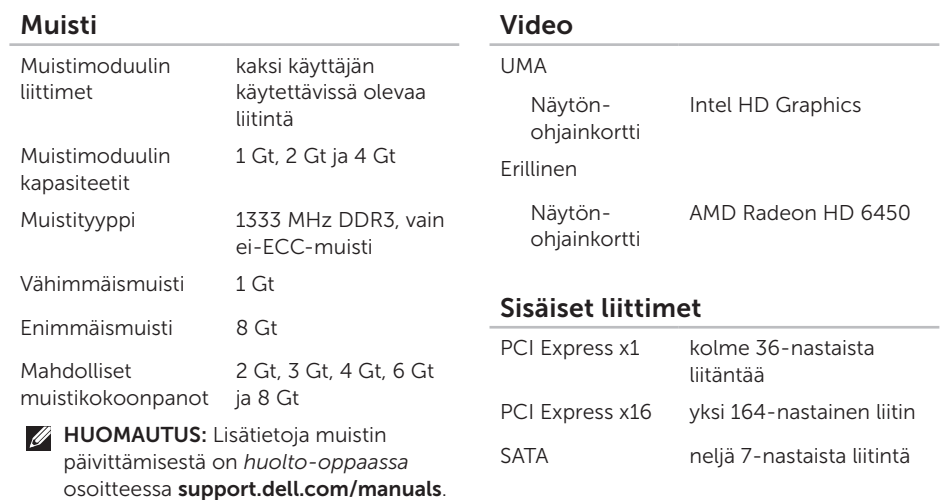

### Ääni

Ääniohjain Integroitu 5.1-kanava; High Definition Audio

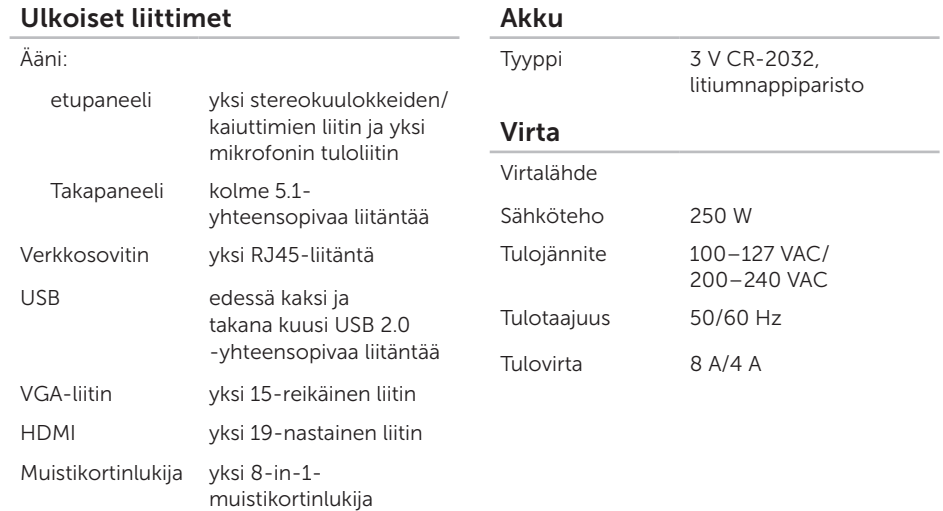

#### Tiedonsiirto

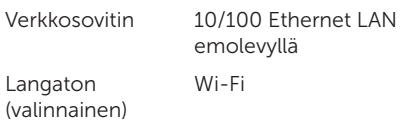

#### Fyysiset ominaisuudet

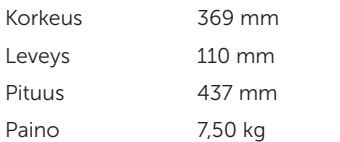

### Tietokoneympäristö

Lämpötila-alue:

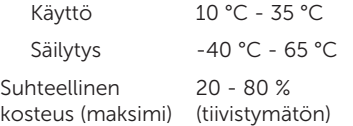

Enimmäisiskunkestävyys (käytössä – mitattu Dell Diagnosticsin ollessa käytössä kiintolevyssä ja käytettäessä 2 ms:n puolisinipulssia; ei käytössä – mitattu kiintolevyn ollessa kuljetustilassa ja käytettäessä 2 ms:n puolisinipulssia):

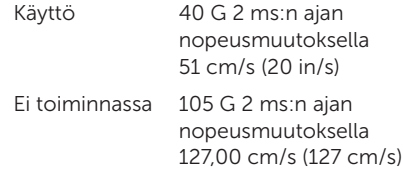

### Tietokoneympäristö

Maksimivärähtely (käytettäessä satunnaista värähtelykirjoa, joka simuloi käyttöympäristöä):

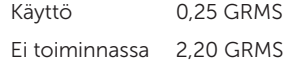

Korkeus (maksimi):

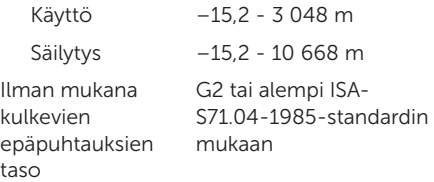

# Liite

## NOM-tiedot eli Official Mexican Standard (vain Meksiko)

Seuraavat tiedot toimitetaan tässä asiakirjassa kuvatuissa laitteissa NOM (Official Mexican Standard) -säädöksen mukaan:

#### Maahantuoja:

Dell México S.A. de C.V.

Paseo de la Reforma 2620 – Flat 11°

Col. Lomas Altas

11950 México, D.F.

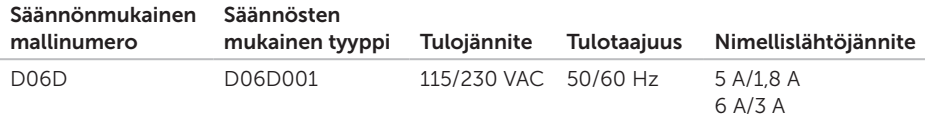

Perehdy tietokoneen mukana toimitettuihin turvaohjeisiin.

Lisää turvallisuusohjeita on osoitteessa www.dell.com/regulatory\_compliance.

# Hakemisto

asiakaspalvelu [53](#page-54-0)

CD-levyt, toistaminen ja luominen [26](#page-27-0)

## D

A

C

DataSafe Local Backup [46](#page-47-1) DellConnect [53](#page-54-0) Dell Factory Image Restore [50](#page-51-1) Dell Stage [27](#page-28-0) diagnostiikan tarkistuslista [59](#page-60-1) DVD-levyt, toistaminen ja luominen [26](#page-27-0)

### E

etupaneelin liitännät [18](#page-19-0)

## F

FTP-kirjautuminen, nimetön [54](#page-55-1)

## H

HDMI-liitin [24](#page-25-0) huoltomerkki [58](#page-59-1)

### I

Internet-yhteys [14](#page-15-0) ISP Internet-palveluntarjoaja [14](#page-15-0)

### J

järjestelmäilmoitukset [38](#page-39-0) järjestelmän palauttaminen [45](#page-46-0) Järiestelmän palautusväline [49](#page-50-1) järjestelmän uudelleenasennusvaihtoehdot [44](#page-45-0)
# K

kiintolevyn toimintavalo [20](#page-21-0)

# L

Laitteiston vianmääritys [40](#page-41-0) laitteisto-ongelmat diagnostiikka [40](#page-41-0) langaton verkkoyhteys [30](#page-31-0) liittäminen Internetiin [14](#page-15-0) näyttö [7](#page-8-0) valinnainen verkkokaapeli [10](#page-11-0) lisätiedot [62](#page-63-0)

## M

muistiongelmat ratkaiseminen [32](#page-33-0)

# O

ohjaimet ja ladattavat tiedostot [63](#page-64-0) ohje avun ja tuen hankkiminen [52](#page-53-0) ohjelmiston ominaisuudet [26](#page-27-0) ohjelmisto-ongelmat [33](#page-34-0) oletuslevykuvan palauttaminen [50](#page-51-0) ongelmat, ratkaiseminen [27](#page-28-0) ongelmien ratkaiseminen [29](#page-30-0)

# R

resurssit, lisää [62](#page-63-0)

## S

sähköpostiosoitteet tekninen tuki [54](#page-55-0) soittaminen Dellille [58](#page-59-0) suojakaapelin paikka [23](#page-24-0)

#### Hakemisto

# T

takuupalautukset [56](#page-57-0) tekniset tiedot [64](#page-65-0) tietokoneen kapasiteetti [26](#page-27-0) tuen sähköpostiosoitteet [54](#page-55-0) tukisivustot maailmanlaajuinen [54](#page-55-0) tuotteet tiedot ja hankkiminen [55](#page-56-0) tuotteiden toimittaminen palautukseen tai korjattavaksi [56](#page-57-0) TV-viritin [14](#page-15-0)

## $\mathbf U$

 $USR 20$ takaliitännät [24](#page-25-0)

### V

verkkoliitin sijainti [25](#page-26-0) verkkoyhteys korjaaminen [30](#page-31-0)

## W

**Windows** ohjattu ohjelman yhteensopivuuden varmistaminen [34](#page-35-0)

### Y

yhteyden ottaminen Delliin verkossa [60](#page-61-0)